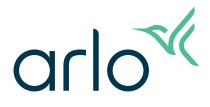

# Essential Indoor Camera 2nd Generation

## User Manual

- Essential Indoor Camera 2K
- Essential Indoor Camera HD

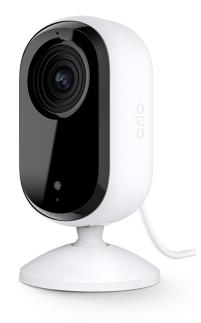

## Contents

| 1. | Get to Know Your Essential Camera 2nd Generation              | 4          |
|----|---------------------------------------------------------------|------------|
|    | Meet your Essential Indoor Camera<br>Do more with Arlo        | 5          |
| 2. | Get Started                                                   | 7          |
|    | Use the Arlo Secure App for setup                             |            |
|    | Find a good location for your camera                          |            |
|    | Wall mount your camera                                        |            |
|    | Use the pairing button to wake up the camera<br>Check the LED |            |
|    | Test motion detection                                         |            |
|    | Position your camera to detect motion in specific areas       |            |
| 3. | Wi-Fi Setup and Connections                                   | 11         |
|    | Tips for optimal Wi-Fi performance                            |            |
|    | Change your camera's Wi-Fi connection                         |            |
| 4. | Use Your Indoor Camera                                        | 13         |
|    | Record clips from live video                                  | 15         |
|    | Take a snapshot from live video                               | 15         |
|    | Customize your camera feed image                              |            |
|    | Motion detection activity zones                               |            |
|    | 2-Way Audio                                                   |            |
|    | Turn the camera siren on and off manually                     |            |
|    | View recordings and snapshots<br>Download recordings          |            |
| F  |                                                               | <b>.</b> . |
| 5. | Routines, Modes, Automations, and Alerts                      | 21         |
|    | Arm or disarm all your Arlo devices<br>Select a mode          |            |
|    | Rules for modes                                               |            |
|    | Change motion sensitivity                                     |            |
|    | Change audio detection sensitivity                            |            |
|    | 5                                                             |            |

|    | Use a routine to activate the camera's siren   |    |
|----|------------------------------------------------|----|
|    | Manage alerts                                  | 24 |
|    | Schedule when your camera is armed             | 24 |
|    | Detect audio alarms with your camera           | 25 |
| 6. | Change Your Settings                           | 29 |
|    | Camera settings                                |    |
|    | Video Settings                                 |    |
|    | Adjust recording length                        |    |
|    | Restart the camera from the Arlo Secure App    |    |
|    | View device information                        |    |
|    | Remove a device from your account              |    |
| 7. | Troubleshooting                                | 33 |
|    | Arlo doesn't discover your camera during setup |    |
|    | Can't see video streams in a browser           |    |
|    | Wi-Fi signal interference                      |    |
|    | Use the pairing button to reset the camera     |    |
|    |                                                |    |

## Get to Know Your Essential Camera 2nd Generation

There are two Arlo Essential Indoor cameras (2nd Generation):

- Essential Indoor Camera 2K (VMC3060)
- Essential Indoor Camera HD (VMC3060)

### Get the Arlo Secure App

Download the Arlo Secure App. The Arlo Secure App lets you create an Arlo account in the cloud and set up and manage all your Arlo devices. You can either search for it in your phone's app store or scan the QR code below to download or update your Arlo Secure App.

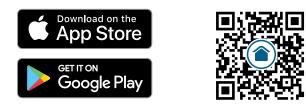

Note: If you already use the Arlo Secure App, make sure that you're using the latest version. To find out if an update is available, go to the app store and search for Arlo Secure.

### Meet your Essential Indoor Camera

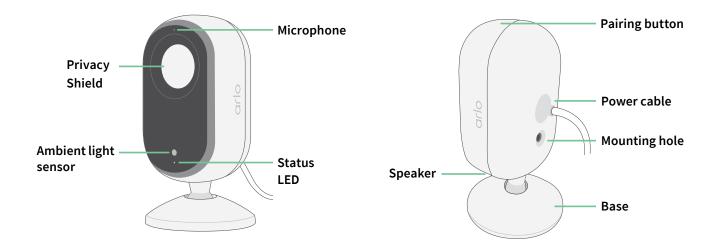

### Privacy Shield

Use the Arlo Secure App to open and close the Privacy Shield. For more information, see *Enable or disable your Privacy Shield on page 14*.

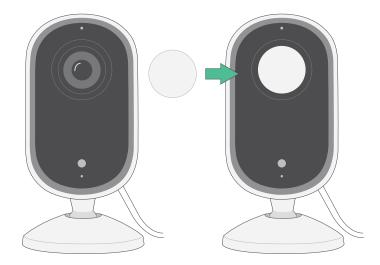

#### Features

- Capture clear details in full high-definition. Record video in 2K or HD for clear, crisp imagery.
- Receive alerts when motion is detected. Notifications are sent directly to your phone.
- Automated Privacy Shield. Easily open and close the privacy shield to keep your private moments private.
- See visitors at night. View details and check in on your home, kids, and pets in low light with Night Vision.
- Clearly hear and speak with visitors. Tap a button in the app to use 2-Way Audio.
- Use the built-in siren to deter unwanted guests. Siren can be triggered remotely or automatically during an event.
- Keep an eye on what matters with a wide field of view. 130° viewing angle lets you see more.
- Security in the palm of your hand. Watch live streams or recorded video from your smartphone or tablet using the Arlo Secure App.

### Do more with Arlo

- **Expand coverage in more careas**. Cover more areas in and around your home by adding cameras, floodlights, security system, or video doorbell. Vist arlo.com to view available options.
- Add an Arlo Secure plan. Continue enjoying enhanced security features after your trial, with one of our Arlo Secure plans. For more information, visit *What are the available Arlo subscription plans and how much cloud recording is available?*

## 2. Get Started

### Use the Arlo Secure App for setup

The free Arlo Secure App helps you complete setup and guides you through the installation process.

Open the Arlo Secure App and connect to your Wi-Fi network. If you don't have the app, you can download it from your phone's app store and create your Arlo account. Once you set up your Arlo account, you can access it from the Arlo Secure App on a smartphone or tablet, or from a computer using a web browser. If you're using a computer, enter *https://my.arlo.com/#/login* in the address bar of the browser.

#### Onboarding your camera with the Arlo Secure App

- 1. Open the Arlo Secure App.
- 2. To power on your camera, connect the USB-C cable to the included power adapter and plug in to an indoor power outlet.
- 3. Make sure your phone is connected to your internet and ensure your phone's Bluetooth is turned on.
- 4. Select **Devices** from the bottom bar of your app, tap the **Plus icon** (+) at the top of the app, select **Cameras, Essential Series, Essential Cameras 2nd Generation**.
- 5. Press the pairing button of your camera for 3 seconds.

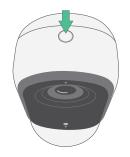

When your camera is ready to connect, the LED will flash blue.

- 6. Select your 2.4GHz Wi-Fi network. Enter the Wi-Fi password and wait for it to be verified.
- 7. Enter a name for your camera and select **Continue**.
- 8. Your camera will check for firmware updates.
- 9. The Arlo Secure App will then guide you through camera placement and mounting. Your camera is now onboarded!

### Find a good location for your camera

Select a location for your camera with a clear vantage point to fully optimize the wide field of view. For the best experience, choose a location with a strong Wi-Fi signal and check the Wi-Fi signal strength in the Arlo Secure App. For information about Wi-Fi connections, see *Tips for optimal Wi-Fi performance on page 11*.

### Wall mount your camera

Your camera comes with a mount and a screw kit.

1. Place the mount and secure it with screws.

If you're mounting the camera on drywall, use the drywall anchors we provide. The arrows on the mount should be pointed upwards.

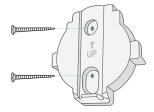

2. Attach the camera to the mount by sliding the camera base down until you hear an audible click. Make sure both arrows are aligned and pointing upwards.

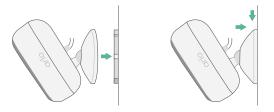

3. Tilt and swivel to adjust the camera angle.

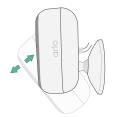

### Use the pairing button to wake up the camera

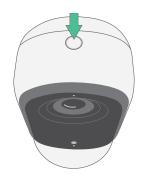

**Press and hold the pairing button for 3 seconds.** The camera wakes and the LED flashes blue for two minutes. Follow the instructions in the Arlo Secure App to add your camera to your Arlo account.

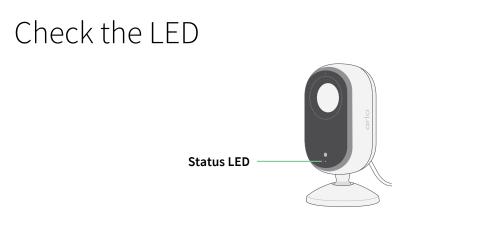

The LED on the camera lights up when the camera is powered on. The LED changes color and blinks to indicate the status of activities like pairing the camera and updating the camera firmware.

- Slow blinking blue. The camera is in the process of pairing to a Wi-Fi network.
- **Fast blinking blue**. The camera paired with a Wi-Fi network and connected.
- Blinking amber. The camera is out of range, a connection error occurred during pairing.
- Alternating blue and amber. A firmware update is in process.

### Test motion detection

You can use the motion detection test to customize the right motion sensitivity setting for your camera.

- 1. Open the Arlo Secure App.
- 2. Tap **Devices** and then tap the **Menu** icon ••• in the upper right corner.

- 3. Tap the **Device Settings** icon  $\mathbf{\hat{v}}$  next to the camera you want to modify.
- 4. Tap **Default Mode Settings** > **Motion Detection Test**.
- 5. Move in front of the camera. During this test, the LED blinks amber when motion is detected.
- 6. Move the slider to adjust the motion sensitivity level as needed. This motion sensitivity setting is used during the motion detection test. It is not automatically applied to the camera rules used by modes to arm your camera. When you are satisfied with a particular motion sensitivity level in the test, note the setting so that you can add it to your rules.
- 7. Edit the rule for your camera to enter the motion sensitivity level that you want to use. See *Use the pairing button to wake up the camera on page 9*.

# Position your camera to detect motion in specific areas

You can mount and aim your camera in different ways to optimize the camera's ability to detect motion in specific areas.

It's best to position the camera so that motion is moving from side-to-side across its field of view rather than directly toward or away from the camera. Also, though the camera can detect motion up to 23 feet (7 meters) away, the best area for motion detection is 5 to 20 feet (1.5 to 6 meters) from the camera position.

## 3. Wi-Fi Setup and Connections

When you install and set up your camera, the Arlo Secure App guides you through the process of connecting the camera to your router's 2.4 GHz Wi-Fi network.

### Tips for optimal Wi-Fi performance

The distance between Wi-Fi devices can affect the Wi-Fi signal:

- **Maximum recommended distance**. We recommend that you place your camera within 300 feet (90 meters) of the router. The maximum line-of-sight range of 300 feet is reduced by each wall, ceiling, or other major obstruction between the camera and the router.
- Minimum recommended distance. To reduce Wi-Fi interference, allow at least 6½ feet (2 meters) between your camera and any Arlo cameras that you install.

These materials can reduce Wi-Fi signal strength if they are located between Wi-Fi devices:

- Unusually thick walls and ceilings
- Brick
- Concrete
- Stone
- Ceramic
- Glass, especially mirrors
- Metal
- Large quantities of water, such as the water in a fish tank or water heater

### Change your camera's Wi-Fi connection

You can change your camera's Wi-Fi to a different 2.4GHz Wi-Fi network.

To change your camera's Wi-Fi connection:

- 1. Enable your device's Bluetooth connection.
- 2. Open the Arlo Secure App and log into the same Arlo account that your camera is connected to.

- 3. Tap **Devices** and then tap the **Menu** icon ••• in the upper right corner.
- 4. Tap the **Device Settings** icon 🗘 next to the camera you want to modify.
- 5. Tap on **Connected to**.
- 6. Select Change Network.
- 7. Follow the on screen directions on how to change your camera's Wi-Fi connection.

## 4. Use Your Indoor Camera

When you open the Arlo Secure App, you are presented with your dashboard.

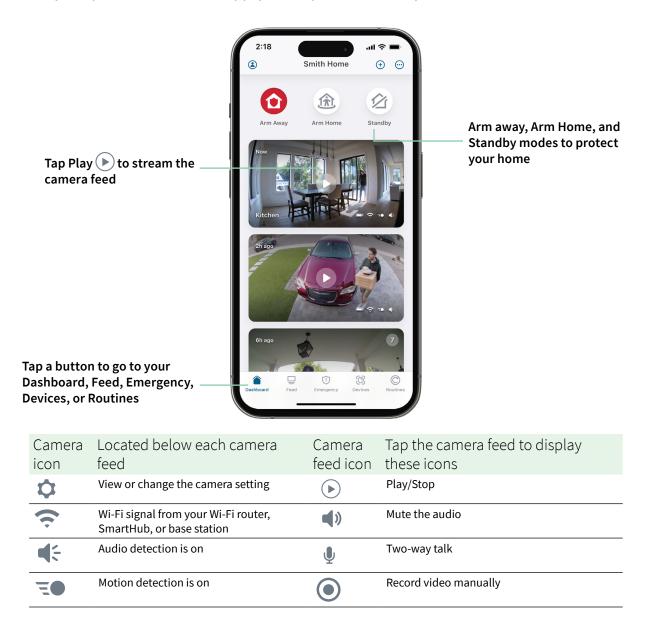

### View your camera feeds

- 1. Open the Arlo Secure App.
- Tap Play D on the camera feed.
   The camera feed updates and camera feed icons display.
- 3. To stop viewing and listening to the live feed, tap **Stop** .

#### Pan and zoom your video feed

- 1. Open the Arlo Secure App.
- 2. Tap **Devices** and then select your camera by tapping on the edge of the camera image.
- 3. Tap **Play b** on the camera feed.

On a mobile device, use the pinch gesture to zoom, and touch-and-drag to move around the zoomed-in frame.

On a computer, double-click to zoom. Left-click and hold and drag to move around the zoomed-in frame.

After zooming in, the image stops and buffers for about five seconds to improve the quality of video. When the buffering stops, your zoomed-in video renders in high quality.

### Enable or disable your Privacy Shield

The Privacy Shield is enabled when the camera is on standby. If your Essential Indoor Camera is set to respond to motion or sound, the Privacy Shield will be open.

To enable your Privacy Shield:

- 1. Launch the Arlo Secure App.
- 2. Tap Routines.
- 3. Select Arm Away, Arm Home, or Standby.
- 4. Tap Add Device Rules > Save.

To disable your Privacy Shield:

- 1. Launch the Arlo Secure App.
- 2. Tap Routines.
- 3. Select Arm Home or Standby.

- 4. Select the Arlo Essential Indoor Camera under Rules.
- 5. Tap the Motion Detected or Audio Detected switch.
- 6. Tap **Delete Rules**.

### Foresight

Your camera records continuously, but discards the video after three seconds if no motion is detected. This is called Foresight and it means that your motion-triggered video recordings start before any motion happens; you don't miss a thing.

To record and view video with foresight:

- 1. Plug in your camera.
- 2. Make sure the camera is using a motion-detection mode.

### Record clips from live video

- 1. Open the Arlo Secure App.
- 2. Tap **Devices** and then select your camera.
- 3. Tap the outer edge of the camera feed image.
- 4. Tap Record () to begin recording.This icon turns red to indicate that you are recording the live feed.
- 5. To stop recording, tap **Record** () again.

Note: Manual recording is not possible when you are using Local Live Streaming.

### Take a snapshot from live video

- 1. Open the Arlo Secure App.
- 2. Tap Devices.
- 3. Select camera.
- 4. Tap **Snapshot O**. The snapshot is saved in your feed.

### Customize your camera feed image

If you use more than one camera, you can change the order in which the camera feeds display on the Devices page. You can also zoom or rotate the camera feed image 180 degrees.

#### Change the camera order

- 1. Open the Arlo Secure App.
- 2. Tap Devices.
- 3. Tap the **Menu** icon •••.
- 4. Tap and drag the camera/device to reorder it.
- 5. Tap Done.

### Motion detection activity zones

You can designate zones within the camera view where you want the camera to detect and record motion.

#### Add an activity zone

- 1. Open the Arlo Secure App.
- 2. Tap **Devices** and then tap **Menu** icon ••• in the upper right corner.
- 3. Tap the **Device Settings** icon  $\mathbf{Q}$  next to the camera you want to modify.
- 4. Tap Activity Zones.
- 5. Tap Plus icon + .
  An activity zone box displays in the camera feed image.
- 6. Move the zone to the desired position in the camera feed image.
- 7. To reposition the zone, tap and hold the zone and move it.
- 8. To customize the zone name, tap the **Edit** icon  $2^{\circ}$ , enter a name, and click **Rename**. If you're using a web browser, click > next to the zone name.
- 9. Tap **Save**.

#### Change an activity zone

- 1. Open the Arlo Secure App.
- 2. Tap **Devices** and then tap the **Menu** icon ••• in the upper right corner.
- 3. Tap the **Device Settings** icon 🗘 next to the camera you want to modify.
- 4. Tap Activity Zones.
- 5. Tap a zone to select it.
- 6. Move the zone to the desired position in the camera feed image.
- 7. To reposition the zone, tap and hold the zone and move it.
- 8. To customize the zone name, tap the **Edit** icon  $2^{\circ}$ , enter a name, and click **Rename**. If you're using a web browser, click > next to the zone name.
- 9. Tap Save.

#### Delete an activity zone

- 1. Open the Arlo Secure App.
- 2. Tap **Devices** and then tap the **Menu** icon ••• in the upper right corner.
- 3. Tap the **Device Settings** icon 🗘 next to the camera you want to modify.
- 4. Tap Activity Zones.
- 5. Tap a zone to select it.
- 6. Delete the device.

On an iOS device, slide the named motion detection zone to the left and tap **Delete**. On an Android device, slide the named motion detection zone to the left.

### 2-Way Audio

The camera includes a microphone that supports 2-Way Audio.

- 1. Open the Arlo Secure App.
- 2. Tap **Devices** and then select your camera by tapping the outer edge of the camera feed image.
- 3. Tap the **Microphone** icon  $\Psi$ .

- 4. The first time you use 2-Way Audio, allow Arlo to use your phone's microphone.
- Tap the microphone button.
   2-Way Audio is activated.

A **Tap to mute** microphone button displays below the camera feed. This button toggles mute on and off.

6. To turn off 2-Way Audio, tap the **x** on the upper-left corner of the page.

### Turn the camera siren on and off manually

- 1. Open the Arlo Secure App.
- 2. Tap **Emergency**.
- 3. Tap **Activate Siren**. If you have multiple cameras, you are prompted to select one.
- 4. Swipe the siren icon to the right. The camera siren turns on.
- 5. To turn off the siren, tap the slider at the top of the Devices page.

### View recordings and snapshots

Your camera stores recordings and snapshots in the feed. You can use the filter and the calender to find and view specific recordings.

#### Access cloud recordings

Your camera records when it is in an armed mode and detects motion or sound. Your Arlo recordings are sent to your Arlo account in the cloud and stored in your feed. Recordings are encrypted with your user name and password.

You can access your recordings from the Arlo Secure App on your mobile device or by using a web browser to visit *https://my.arlo.com/#/login*. You can download recordings from the cloud and save them.

Note: This feature requires a Arlo Secure subscription.

#### Use the Feed

You can use the feed to find and view recordings based on the date.

- 1. Open the Arlo Secure App.
- 2. Tap Feed > Tap Calendar.
- 3. Select a date.

#### Use the filter

You can use the filter to find and view recordings based on criteria that you select.

- 1. Open the Arlo Secure App.
- 2. Tap Feed.
- 3. Tap the **Menu** icon ••• in the upper right corner of the page.
- 4. Tap Filter Type.
- 5. Select or Deselect each Filter Type or Deselect/Select All.
- 6. Tap Done.

#### Turn off the filter

- 1. Open the Arlo Secure App.
- 2. Tap **Feed**.
- 3. Tap the **Menu** icon ••• in the upper right corner of the page.
- 4. Tap Reset.
- 5. Tap Done.

#### Download recordings

- 1. Open the Arlo Secure App.
- 2. Tap Feed.
- 3. Tap a recording.
- 4. Tap the **Menu** icon ••• in the upper right corner of the page.
- 5. Tap **Download**.
- 6. Tap **OK** to confirm.

#### Make a recording a favorite

- 1. Open the Arlo Secure App.
- 2. Tap Feed.
- 3. Tap the **Menu** icon ••• in the upper right corner of the page.
- 4. Tap **Favorite**.

#### Share recordings

- 1. Open the Arlo Secure App.
- 2. Tap Feed.
- 3. Tap the **Menu** icon •••• in the upper right corner of the page.
- 4. Tap Share.
- 5. Share the file.

#### Delete recordings

- 1. Open the Arlo Secure App.
- 2. Tap Feed.
- 3. Tap a recording.
- 4. Tap the **Menu** icon ••• in the upper right corner of the page.
- 5. Tap Delete.
- 6. Tap **OK** to confirm.

## 5. Routines, Modes, Automations, and Alerts

You can arm or disarm your Arlo cameras and devices. When your camera is armed, it detects motion and sound. Modes and automations let you tell your Arlo system what to do automatically in different situations. For example, you can set your Arlo system to record a video when it detects motion and send you an email alert.

### Arm or disarm all your Arlo devices

- 1. Open the Arlo Secure App.
- 2. Tap **Routines** and then tap **Modes**.
- 3. Tap Arm Away, Standby, or Arm Home.

### Modes

Arlo modes give you control over how your cameras respond to motion or sound. For example, you might want to turn on a different mode when you're on vacation. Modes let you tell your Arlo cameras to respond differently at different times.

You can create your own modes, but the Arlo Secure App comes with these modes:

- Arm away. Protect your home inside and out when you're away.
- (f) Arm Home. Stay protected when at home by keeping certain devices armed.
- ☆ Standby. Disarm your devices and keep specific ones armed..

You can customize which devices are active during specific modes. For example, when you're sleeping, you might want to arm your outdoor camera and disarm your indoor camera.

### Select a mode

You can select a mode or set modes to activate according to a schedule.

- 1. Open the Arlo Secure App.
- 2. Tap Routines.
- 3. Tap Modes.
- Select your camera.
   A list of modes displays.
- 5. Tap a mode to activate it.

The mode that you selected turns on immediately. The mode stays active until you change it.

### Mute Notifications

Mute Notifications temporarily silences push notifications to your mobile device, while videos continue to be recorded. This is great for a party when you don't need to be notified of friends in your backyard.

You can mute notifications from the Arlo Secure App. If you use Arlo Secure, you can also activate Mute Notifications directly from push notifications.

To mute notifications:

- 1. Open the Arlo Secure App.
- 2. Tap your Profile > Notifications.
- 3. Select the length of time to mute notifications.

A message displays confirming that you are muting notifications. The Mute Notification status shows the amount of remaining time until notifications resume.

To unmute notifications

- 1. Open the Arlo Secure App.
- 2. Tap your Profile > Notifications > Unmute. The Mute Notifications status changes to Off.

### Rules for modes

Each mode uses one or more rules to control your Arlo system. You can set these options.

- **Trigger device**. The trigger device is the camera that detects motion or sound. You can adjust the motion and sound sensitivity to minimize false alarms.
- Action device. The action device responds to motion or sound detection on the trigger device. For example, you might want your backyard camera or your driveway camera to trigger your door camera to start recording video. You decide what action each camera takes when motion or sound is detected.
- Notifications. When a trigger is detected, the Arlo can send you push notifications, email alerts, or both. You can also send email alerts to friends, family members, pet sitters, or anyone who might need to respond when a camera is triggered.

### Change motion sensitivity

You can edit a rule to change the motion sensitivity level for your cameras.

- 1. Open the Arlo Secure App.
- 2. Tap **Devices** and then tap Menu icon ••• in the upper right corner.
- 3. Tap the **Device Settings** icon 🗘 next to the camera you want to modify.
- 4. Select **Default Mode Settings**.
- 5. Under **Motion Detection**, move the slider to adjust the sensitivity level for motion detection for this camera.
- 6. If you used a browser to specify the settings, click **Save**.

### Change audio detection sensitivity

- 1. Open the Arlo Secure App.
- 2. Tap **Devices** and then tap the **Menu** icon ••• in the upper right corner.
- 3. Tap the **Device Settings** icon 🗘 next to the camera you want to modify.
- 4. Select Default Mode Settings.
- 5. Under Audio Detection, move the slider to the desired level of audio detection. If you used a mobile device to specify the settings, your settings are saved.
- 6. If you used a browser to specify the settings, click **Save**.

### Use a routine to activate the camera's siren

- 1. Open the Arlo Secure App.
- 2. Tap Routines.
- 3. Select Automations.
- 4. Tap Add an Automation or the Plus icon (+) on the top right corner.
- 5. Add **Schedule** > **Action**.
- 6. Tap Activate Siren and then tap Next.

### Manage alerts

Arlo can push notifications to your smartphone, send you email alerts, or do both. To receive Arlo notifications on your phone, you must install the Arlo Secure App on your phone.

**Note:** If you log out of the Arlo Secure App on your smartphone or mobile device, you will stop receiving push notifications.

- 1. Open the Arlo Secure App.
- 2. Tap your **Profile** on the top left corner.
- 3. Select Notifications.
- 4. Select the duration of time to turn off notification.

The Disarmed mode does not send alerts.

For information about Arlo Secure Alarm Detection, see *Detect audio alarms with your camera* on page 25.

### Schedule when your camera is armed

You can set a schedule to arm and disarm cameras automatically. Schedules recur weekly. For example, the schedule for Tuesday repeats every Tuesday as long as the schedule is turned on.

Schedules recur weekly. For example, the schedule for Tuesday repeats every Tuesday as long as the schedule is turned on.

To schedule when your camera is armed:

- 1. Open the Arlo Secure App.
- 2. Tap **Routines**.
- 3. Tap the **Plus** icon (+) on the top right hand corner and then tap **Add Schedule**.
- 4. Specify your time.
- 5. Select your device and tap Save.
- 6. Tap Add Action then Change Mode.
- 7. Select Arm Away, Arm Home, or Standby.
- 8. Tap **Save**.

#### Edit a schedule

- 1. Open the Arlo Secure App.
- 2. Tap Routines.
- 3. Select Automations.
- 4. Tap on the schedule you want to modify.

### Detect audio alarms with your camera

To use Alarm Detection, you need an Arlo Secure subscription. For information about Arlo Secure, visit *What are the available Arlo subscription plans and how much cloud recording is available?* 

Alarm Detection notifies your Arlo Secure App when your camera detects the sound of a smoke or carbon monoxide (CO) alarm going off. Your camera records until activity stops or for the length of time you specify (up to a maximum of 300 seconds).

#### Compatible alarms

We recommend that you test the compatibility of your alarm with the Alarm Detection feature. The Alarm Detection feature recognizes these alarms:

- Smoke detectors with industry-standard T3 alarms (three intermittent beeps, followed by a period of silence).
- Carbon monoxide (CO) detectors with industry-standard T4 alarms (four intermittent beeps, followed by a period of silence).

The Alarm Detection feature doesn't detect alarms with other patterns.

Newer smoke detectors tend to emit a T3 alarm (three intermittent beeps followed by a period of silence), and carbon monoxide detectors emit a T4 alarm (four intermittent beeps followed by a period of silence).

Some examples of detector models that emit compatible T3 and T4 signals include:

- Kidde i9050
- USI5304
- First Alert 0827
- First Alert P1210
- First Alert SCO5

To determine your detector's alarm pattern, see the instructions that came with your detector or search online for product information.

#### Prepare a location to test your alarm compatibility

We recommend that you test your alarm to find out if it is compatible with the Arlo Alarm Detection feature. Before beginning a test, make sure that:

- Your smoke and carbon monoxide detectors can emit a continuous T3 or T4 pattern for 30 seconds during the test. If you're not sure if the test button on your alarm can do this, check the instructions that came with your alarm or search online for product information.
- The alarm location doesn't generate echoes and doesn't have sounds that are louder than the alarm.
- There won't be motion in your camera's field of view while you conduct the alarm test. If the camera detects motion during the test, it might not be clear whether the camera also detected the alarm.

#### Test your alarm for compatibility with Alarm Detection

- During the test, place your camera within two feet of your alarm. After a successful compatibility test, you can move your camera to a different location and test the Alarm Detection range.
- 2. Open the Arlo Secure App.
- 3. Go to your profile and select your camera location.
- 4. Tap **Smart Notifications** and then select a camera.

- 5. Tap on the **Question Mark** icon **?** in the top right hand corner.
- 6. In the Audio Alerts section, select **Smoke/CO Alarm** and make sure that **Other Audio** is turned off.
- 7. Follow the instructions on your screen to test out your Alarm. Your camera must be 2 feet or less from the alarm.
- 8. Use the test button on your smoke or carbon monoxide detector to activate the alarm for 30 seconds.

Compatible alarms sound continuously for 20 seconds in one of these patterns:

- Smoke detectors with industry-standard T3 alarms emit three intermittent beeps, followed by a period of silence.
- Carbon monoxide (CO) detectors with industry-standard T4 alarms emit four intermittent beeps, followed by a period of silence.

#### Alarm Detection test results

The following sections explain the test results.

#### Alarm Detection is working

You received an Audio Alert push notification from the Arlo Secure App on your mobile device and a video clip labeled *Smoke/CO alarm* is saved in your Arlo Library. This means that your camera is within range of your alarm, and your alarm is compatible with the Alarm Detection feature.

#### Arlo recorded a video but didn't notify you

If you don't receive and Audio Alert push notification, but a video clip labeled *Audio* is saved in your Arlo Library, your camera is within range of your smoke or CO detector, but it did not recognize the sound pattern as a smoke or CO alarm.

You might not be notified for these reasons:

- Your smoke or CO detector did not emit a continuous T3 or T4 alarm pattern.
- There is too much background noise or an echo where your camera is located.
- Your alarm is not compatible with the Alarm Detection feature.

We recommend that you perform the test again to confirm the results.

#### Arlo didn't notify you or record a video

The camera is too far from the alarm to detect it. Move your Arlo camera closer to your alarm and perform the test again.

### Test the Alarm Detection range

After a successful compatibility test, we recommend that you test the Alarm Detection range when you move your camera to a different location.

- 1. Place your Essential Indoor Camera in the desired location.
- 2. Open the Arlo Secure App.
- 3. Make sure that you selected **Smoke/CO Alarm** in the Audio Alerts setting for your camera and that **Other Audio** is turned off.
- 4. Close the Arlo Secure App, but don't log out.
- 5. Use the test button on your smoke or carbon monoxide detector to activate the alarm for 30 seconds.
- 6. After a successful test, aim the camera toward the area of highest interest so that you can view the relevant videos when you get a notification.

### Turn off push notifications after using audio detection

Push notifications must be turned on when you're using Arlo Secure audio detection. After you turn off audio detection and audio alerts, you can edit rules to turn off push notifications. (See *Change audio detection sensitivity on page 23*)

To turn off push notifications:

- 1. Open the Arlo Secure App.
- 2. Tap **Emergency**.
- 3. Tap the **Menu** icon ••• in the upper right corner.
- 4. Tap **Smart Notifications**.
- 5. Select a camera.
- 6. In the Audio Alerts section, deselect the slider next to Smoke/CO Alarm and All Other Audio settings.

## 6. Change Your Settings

You can use the Arlo Secure App to view and change the settings for your Arlo devices.

### Camera settings

You can view or change the settings for each camera using either of these methods:

- Tap Devices and select the camera by tapping on the outer edge of the camera feed image.
   Tap the Device Settings icon I on the top right corner of the screen.
- Tap the Menu icon ••• or the Device Settings icon 🗘 below the camera feed.

#### Change the camera name

- 1. Open the Arlo Secure App.
- 2. Tap **Devices** and then tap the **Menu** icon ••• in the upper right corner.
- 3. Tap the **Device Settings** icon 🌣 next to the camera you want to modify.
- 4. Tap the camera.
- Tap Edit next to Camera. Enter a new name that reminds you of the camera's location, such as Garage or Front Door.
   Camera names are limited to 32 characters.

Camera names are unnited to 32 chara

6. Tap **Save**.

#### Change the time zone

- 1. Open the Arlo Secure App.
- 2. Tap Profile.
- 3. Select **Home > Time Zone**.
- Tap a time zone.
   If you're using a computer, click Save.

### Video Settings

### Change the video quality

- 1. Open the Arlo Secure App.
- 2. Tap **Devices** and then the **Menu** icon ••• in the upper right corner.
- 3. Tap the **Device Settings** icon  $\mathbf{\hat{v}}$  next to the camera you want to modify.
- 4. Tap Video Settings > Video Resolution.
- 5. Tap to select **2k**, **1080p**, or **720p**.

#### Rotate the image 180 degrees

- 1. Open the Arlo Secure App.
- 2. Tap **Devices** and then the **Menu** icon •••• in the upper right corner.
- 3. Tap the **Device Settings** icon 🗘 next to the camera you want to modify.
- 4. Tap Video Settings.
- 5. Tap Rotate Image 180.

#### Turn night vision on and off

When night vision is enabled, the camera automatically turns on infrared (IR) LEDs to record in low-light conditions. We recommend that you turn off night vision if the camera is facing reflective surfaces, such as windows.

- 1. Open the Arlo Secure App.
- 2. Tap **Devices** and then tap the **Menu** icon ••• in the upper right corner.
- 3. Tap the **Device Settings** icon 🗘 next to the camera you want to modify.
- 4. Select Night Vision.
- 5. Tap Night Vision.

If you're using an Android device, tap the slider.

### Adjust the flicker setting

The combination of certain artificial light sources and the camera shutter speed might cause flickering in the recorded video. The default setting is Auto, but you can change the flicker adjustment.

- 1. Open the Arlo Secure App.
- 2. Tap **Devices** and then the **Menu** icon ••• in the upper right corner.
- 3. Tap the **Device Settings** icon 🗘 next to the camera you want to modify.
- 4. Tap Video Settings > Flicker Adjustment.
- 5. Tap a setting.

### Change the audio settings

You can adjust the settings to reduce wind noise, turn the microphone off and on, and adjust the speaker.

- 1. Open the Arlo Secure App.
- 2. Tap **Devices** and then the **Menu** icon ••• in the upper right corner.
- 3. Tap the **Device Settings** icon 🗘 next to the camera you want to modify.
- 4. Select Audio Settings.
- 5. Adjust the settings:
  - Microphone toggle turns the microphone off and on.
  - **Speaker** toggle and volume. To turn the speaker off and on, tap **Speaker**. To change the speaker volume, move the **Speaker Volume** slider.

### Adjust recording length

- 1. Open the Arlo Secure App.
- 2. Tap **Devices** and then the **Menu** icon •••• in the upper right corner.
- 3. Tap the **Device Settings** icon 🗘 next to the camera you want to modify.
- 4. Select Default Mode Settings.
- 5. Under **Recording Length**, select **Record until activity stops** (up to 5 min) or **Record for a fixed length**.

If you select **Record for a fixed length**, set the length of recordings (10 seconds to 2 mins).

### Restart the camera from the Arlo Secure App

- 1. Open the Arlo Secure App.
- 2. Tap **Devices** and then tap the **Menu** icon ••• in the upper right corner.
- 3. Tap the **Device Settings** icon 🗘 next to the camera you want to modify.
- 4. Tap on your camera.
- 5. Scroll down to the bottom of the page and tap **Restart**.

### View device information

You can view the firmware version, hardware version, and the serial number.

- 1. Open the Arlo Secure App.
- 2. Tap **Devices** and then select your device.
- 3. Tap the **Device Settings** icon 🗘 next to the camera you want to modify.
- 4. Tap on your camera.

### Remove a device from your account

- 1. Open the Arlo Secure App.
- 2. Tap **Devices** and then select your device.
- 3. Tap the **Device Settings** icon 🗘 next to the camera you want to modify.
- 4. Tap on your camera.
- 5. Select Remove Device.

## 7. Troubleshooting

### Arlo doesn't discover your camera during setup

If you're trying to setup and connect your Arlo camera directly to your Wi-Fi router and Arlo doesn't discover your camera, here are some things to check to identify and correct the problem.

When you're using the Arlo Secure App to add your camera, check the following:

- Make sure that you select the correct camera model after you tap the Plus icon (+) in Devices tab in the Arlo Secure App. The Arlo Secure App only tries to discover the Arlo device that you select. To find your camera's model number, check the box that your camera came in.
- You're entering the correct Wi-Fi network SSID (network name) and password. The network SSID and password are case-sensitive and must be exactly correct.
- Your mobile device and Arlo camera are within the Wi-Fi signal range of your Wi-Fi router. During setup, we recommend placing your camera within 10-15 feet (3-4.5 meters) of your Wi-Fi router. After the camera is set up and connected, you can move the camera any place within range of your Wi-Fi router. For more information, see *Tips for optimal Wi-Fi performance* on page 11.
- Check the camera LED. When you press the pairing button during setup, the LED blinks blue for two minutes while the camera is being discovered and then blinks blue fast when it connects to your Wi-Fi network. If the camera doesn't connect to your Wi-Fi network within two minutes, it times out and the LED stops blinking. If the camera times out, press the pairing button again. Make sure that the LED blinks blue during the entire connection process. *Check the LED* on page 9.

### Can't see video streams in a browser

Your router might be blocking the ports to which Arlo sends data. To make sure that Arlo can stay connected, you must keep ports 443 and 80 open on your router.

To troubleshoot problems with the video stream, check for the conditions in these sections: *Wi-Fi signal interference* on page 34, *Out of range* on page 34.

### Wi-Fi signal interference

Environments with multiple Wi-Fi networks, Wi-Fi devices, or frequencies can cause signal interference. If possible, minimize the number of networks, Wi-Fi devices, and transmitted frequencies in the area where you place your camera. For help with adjusting Wi-Fi settings such as the channel for your router, check the instructions that came with your router or contact your internet service provider (ISP) if they installed your router.

### Out of range

Make sure that your camera is close enough to receive a strong Wi-Fi signal. The range of your router's Wi-Fi signal can vary depending on the router model and conditions in your local environment.

Make sure that your camera displays three or four bars of signal strength in the area where you intend to install it. The camera can work when signal strength is at one or two bars, but might go out of range intermittently due to fluctuations in the environment.

### Not receiving push notifications

You must be logged in to the Arlo Secure App to receive Arlo alerts on your smartphone or mobile device. Arlo registers your device for push notification when you log in. If you used the logout option instead of simply exiting the app, you must log back in to the app. You receive Arlo alerts even if your device is sleeping.

### Check the Arlo Secure App notification settings on an iOS device

Make sure that you allow the Arlo Secure App to receive push notifications. The Arlo Secure App push notifications can be disabled on iOS devices.

- 1. Tap the **Settings** icon for your iOS device.
- 2. Tap Notifications > Arlo.
- 3. Make sure that **Allow Notification** is selected.

## Check the Arlo Secure App notification settings on an Android device

Make sure that you allow the Arlo Secure App to receive push notifications. The Arlo Secure App push notifications can be disabled on Android devices.

1. Tap the **Settings** icon for your Android device.

#### 2. Tap Application Manager > Arlo.

3. Make sure that the **Show Notifications** setting is selected.

#### If you said no to push notifications at installation

When you install the Arlo Secure App for the first time, to receive alerts, you must select **Allow** when asked if you want Arlo to send you push notifications. For iOS apps, after you respond to this alert, it isn't presented again unless the device is restored to factory settings or the app is uninstalled for at least a day.

If you said no on an iOS device, uninstall the app, wait for a day, and then reinstall it, and allow notifications. If you don't want to wait a day before you reinstall the app, you can use the system clock on your device to simulate a day. Set the system clock forward a day or more, turn your device off, and then turn the device back on. After you reinstall the app, return the system clock to the correct setting.

### Use the pairing button to reset the camera

The button on the top of your camera is the pairing button.

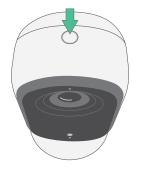

You can use the pairing button for either of these types of resets:

• Reset your camera to its factory settings. See *Reset the camera to its factory settings on page 35.* 

Note: The pairing button is also used to wake the camera when it is shut down and to pair the camera with a Wi-Fi network. We recommend that you follow the instructions in the Arlo Secure App to wake and pair your camera.

#### Reset the camera to its factory settings

This process returns the camera to its default settings and removes it from your Arlo account. This means that you must follow the Arlo Secure App setup process to use your camera after a factory reset.

- 1. Press and hold the pairing button for about 15 seconds, until the camera LED begins blinking amber, then let go.
- 2. Ensure that the camera LED blinks amber three times.

Make sure to let go of the pairing button when the camera LED begins blinking amber. If you hold the pairing button too long, you must restart the factory reset process until the camera LED blinks amber three times after you let go of the pairing button.

After a factory reset, the camera still appears in the Arlo Secure App, but it is disabled.

- 3. To remove the camera from the Arlo Secure App, tap **Devices**, select your camera, tap **Settings**, scroll down, and tap **Remove Device**.
- 4. To add the camera back to your Arlo account, tap the **Plus** icon (+) in the upper right corner on the Devices page and follow the prompts to connect your camera to your Wi-Fi network and set it up.

#### Power cycle and reset the camera to its factory settings

This process performs a hardware reset, power cycles, and shuts down the camera. To power cycle the camera, unplug the USB cable from the Power Adapter and then re-plug again. You must wait for the camera to be rebooted again after power cycle is completed.

### Support

For product updates and web support, visit http://www.arlo.com/en-us/support/.

Arlo Technologies, Inc. 2200 Faraday Ave. Suite 150 Carlsbad, CA 92008 USA

Document publication date: November 2023

PN 202-50047-01

### Trademarks

© Arlo Technologies, Inc. Arlo, Arlo logo, and Every Angle Covered are trademarks of Arlo Technologies, Inc. Apple is a trademark of Apple Inc., registered in the US and other countries. App Store is a service mark of Apple Inc. Google Play and the Google Play logo are trademarks of Google LLC. Any other trademarks are for reference purposes.

#### **Environmental Information**

The minimum to maximum operational temp 32° F (0° C) to 113° F (45° C).

### Compliance

The regulatory marking is located at the bottom of the unit.

For regulatory compliance information including the EU Declaration of Conformity and where to find e-label information for Compliance Taiwan NCC, US FCC & Industry Canada, visit *www. arlo.com/about/regulatory/*.

Some Arlo products have a regulatory e-label that you can access in the Arlo app or web portal. This is because a printed regulatory label does not fit all of the regulatory information on the Arlo product label.

#### To find the regulatory e-label for your Arlo product:

1. Launch the Arlo app or log in to my.arlo.com.

2. From the Devices screen, open the **Device Settings** page for your Arlo product.

A. On iOS and web browser, tap the **Settings** icon next to your Arlo device.

B. On Android, tap the menu icon next to your Arlo device, then tap **Device Settings**.

3. Tap or click **Device Info > Regulatory**.

**Note:** If the Arlo Secure App does not show a Regulatory sub-menu for your Arlo product, then the product does not have a regulatory e-label, and you can find all regulatory information

on the physical label located either at the base, inside the battery compartment, or near the power input port of the Arlo product.

For additional compliance information on Arlo products, visit https://www.arlo.com/en-us/ about/regulatory/.

#### NCC Warning

取得審驗證明之低功率射頻器材,非經核准,公司、商號或使用者均不得擅自變更頻率、加大 功率或變更原設計之特性及功能。低功率射頻器材之使用不得影響飛航安全及干擾合法通 信;經發現有干擾現象時,應立即停用,並改善至無干擾時方得繼續使用。前述合法通信,指 依電信管理法規定作業之無線電通信。低功率射頻器材須忍受合法通信或工業、科學及醫療 用電波輻射性電機設備之干擾。

為避免本器材影像畫面遭偷窺或擷取,本器材使用者應先修改預設密碼,並定期更新密碼

この装置は、クラスB機器です。この装置は、住宅環境で使用することを目的 としていますが、この装置がラジオやテレビジョン受信機に近接して使用され ると、受信障害を引き起こすことがあります。

取扱説明書に従って正しい取り扱いをして下さい。 VCCI ---B

FCC ID: 2APLE18300427

IC: 23815-18300427

CAN ICES-003(B)/ NMB-003(B)

#### Federal Communication Commission Interference Statement:

This equipment has been tested and found to comply with the limits for a Class B digital device, pursuant to part 15 of the FCC Rules. These limits are designed to provide reasonable protection against harmful interference in a residential installation. This equipment generates, uses, and can radiate radio frequency energy and, if not installed and used in accordance with the instructions, may cause harmful interference to radio communications. However, there is no guarantee that interference will not occur in a particular installation. If this equipment does cause harmful interference to radio or television reception, which can be determined by turning the equipment off and on, the user is encouraged to try to correct the interference by one or more of the following measures:

- Reorient or relocate the receiving antenna.
- Increase the separation between the equipment and receiver.
- Connect the equipment into an outlet on a circuit different from that to which the receiver is connected.
- Consult the dealer or an experienced radio/TV technician for help.

This device complies with part 15 of the FCC Rules. Operation is subject to the following two conditions: (1) This device may not cause harmful interference, and (2) this device must accept any interference received, including interference that may cause undesired operation.

Any changes or modifications not expressly approved by the party responsible for compliance could void your authority to operate the equipment.

#### RF exposure statements

This Transmitter must not be colocated or operating in conjunction with any other antenna or transmitter.

This equipment complies with FCC RF radiation exposure limits set forth for an uncontrolled environment. This equipment should be installed and operated with a minimum distance of 20 centimeters between the radiator and your body or nearby persons.

Déclaration d'exposition aux radiations:

Cet équipement est conforme aux limites d'exposition aux rayonnements IC établies pour un environnement non contrôlé. Cet équipement doit être installé et utilisé avec un minimum de 20 cm de distance entre la source de rayonnement et votre corps.

#### Industry Canada statement:

This device complies with Industry Canada license-exempt RSSs. Operation is subject to the following two conditions:

1) This device may not cause interference, and

2) This device must accept any interference, including interference that may cause undesired operation of the device.

Le présent appareil est conforme aux CNR d'Industrie Canada applicables aux appareils radio exempts de licence. L'exploitation est autorisée aux deux conditions suivantes :

1) l'appareil ne doit pas produire de brouillage;

2) l'utilisateur de l'appareil doit accepter tout brouillage radioélectrique subi, meme si le brouillage est susceptible d'en compromettre le fonctionnement.

### Innovation, Science and Economic Development Canada Statement

This digital apparatus complies with CAN ICES-003(B).

Énoncé d'Innovation, Sciences et Développement économique Canada

Ce périphérique numérique est conforme à la norme CAN ICES-003(B)/NMB-003(B).